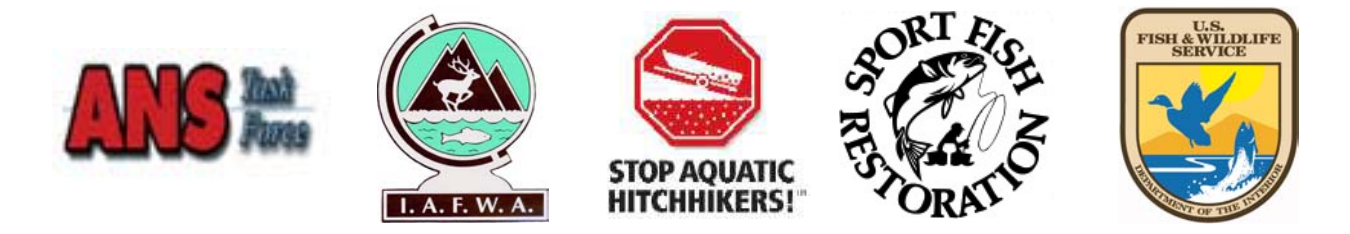

# **How to Use This Resource ANS Communications Project Final Report**

The final report of the ANS Communications Project is presented here in interactive pdf (Adobe Acrobat) format. It contains a wealth of information and resources on how to effectively communicate about ANS issues.

Following are important instructions about how to download and use this report. Please review carefully and select the option(s) that best suit your needs.

The ANS reports require a recent version of Adobe Acrobat Reader to be viewed properly. To update Acrobat Reader visit: http://www.adobe.com/products/acrobat/readstep2.html

## **To View the PDF On-line**

Point your browser to<http://www.protectyourwaters.net/ansreport/MAINMENU.pdf>

This will open the PDF document in your Internet browser window (if it does not, see below). From the ANS Menu page you may navigate to the various state and regional documents, which will open in the same browser window. From the state and regional documents you may navigate back to the main menu by using the Bookmarks panel link labeled 'Return to Main Menu.' If you have a slow connection you may wish to download first (see below).

The documents should open so that the initial page fits your screen. You may change the zoom scale so that the pages appear larger or smaller. The zoom scale will not reset until you navigate to another document.

The Main Menu pages have Internet links that will direct you to various web sites. These web sites will open in the same window as the PDF documents, so be aware that you must navigate back to the ANS PDF by using the browser's 'Back' button, or simply type in<http://www.protectyourwaters.net/ansreport/MAINMENU.pdf>

Note: If the link [http://www.protectyourwaters.net/ansreport/MAINMENU.pdf d](http://www.protectyourwaters.net/ansreport/MAINMENU.pdf)oes not open to your Internet browser window, you will need to reinstall Acrobat Reader so that it may install a plug-in to your Internet browser software. You can download Acrobat Reader for free at http://www.adobe.com/products/acrobat/readstep2.html

### **To Download and Use the PDF (Use this option if you want to distribute the report)**

#### Point your browser to<http://www.protectyourwaters.net/ansreport/anspdf.html>

Right click on the Download Report link and select 'Save Target As...'. This will allow you to chose a location on your computer's hard drive to save the ZIP folder that contains the documents. Once the download is complete, locate the zip folder and extract the files. Then locate the document 'MAINMENU.pdf' and open it. You must keep all of the document files in the same folder for the navigation menus to work properly, but the only file you need to open is the one called "Main Menu." All the other files are accessed from within this one.

The document should be fitted to your screen upon opening, but you can use the zoom scale to make them appear larger or smaller. The zoom scale will not reset until you navigate to another document. If you click a link to go to a new document, it will open in a new Acrobat window, and the previous document will stay open.

### **Using Links and Bookmarks**

When you have the Main Menu file open, you can navigate to the various segments of the report using the links at the bottom of the page. Links at the top of the page will take you out of the report to various related web sites. Depending on your settings, these web sites will open either in a new Acrobat window, or in your browser's window. As you open various segments of the report, a "bookmarks" screen will open on the left side of the page. Use this as a table of contents and to navigate within the files. You can expand and contract the list of bookmarks as you wish, and you can use the "options" button at the top of the bookmark pane to fit the bookmarks to your screen.